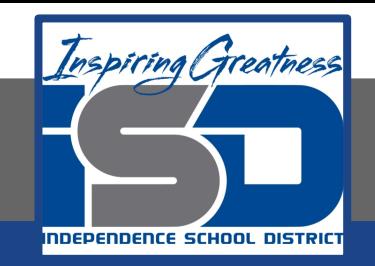

# **Technology Applications Virtual Learning Geometric Shapes Poster May 14, 2020**

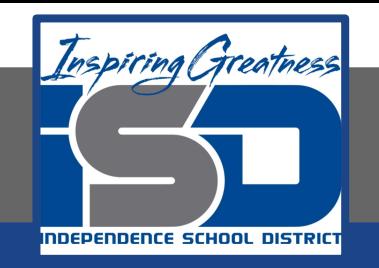

#### 8th Grade Technology Applications Lesson: May 14, 2020

#### **Objective/Learning Target:**

I can change the page setup and use drawing tools to create a colorful geometric shapes poster.

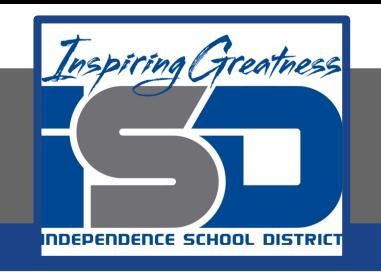

#### **Getting Started:**

**You are studying geometric shapes in math class, and your assignment is to create a geometric shapes poster to be displayed on the classroom wall. You decide to make the poster using the drawing tools in Google Docs.** 

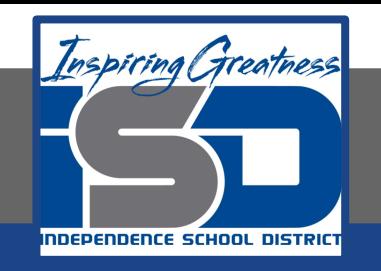

- **1. Create a New Google Doc.**
- **2. From the File menu, select Page setup**

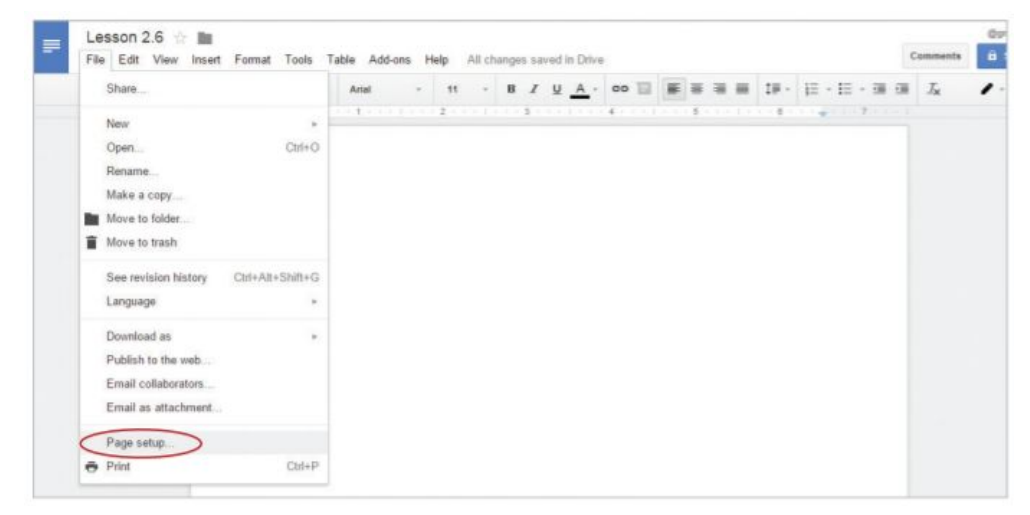

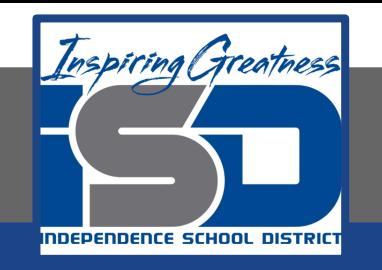

- **3. Change Page Orientation. To accommodate a document that requires more width than height, do the following:**
	- **a. In the Orientation section of the Page setup dialog box, click Landscape. See 2.6 Figure A below**

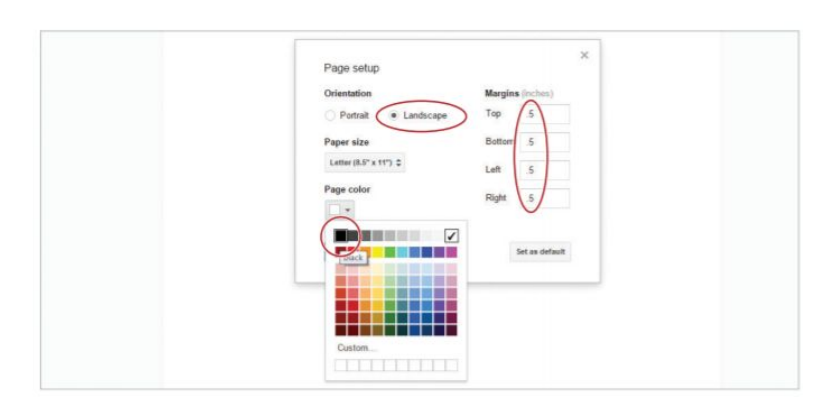

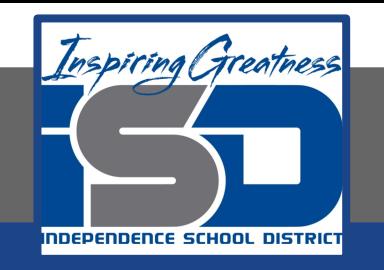

- **4. Change Page Margins. To set the space around your document where content cannot be placed, do the following:**
	- **a. In the Margins section of the Page setup dialog box, type [.5] in the Top, Bottom, Left, and Right fields. See 2.6 Figure A below.**

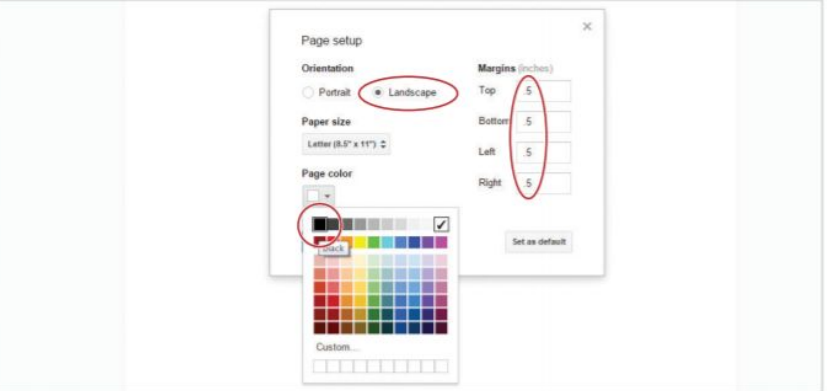

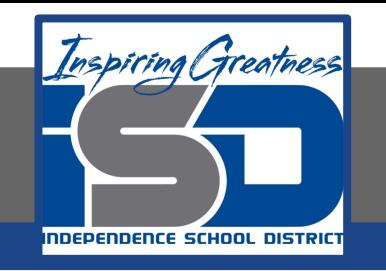

- **5. Change Page Color. To add color to the background of your document, do the following:**
	- **a. In the Page color section of the Page setup dialog box, click the Page color drop-down menu, select Black, then hit OK. See 2.6 Figure A below.**

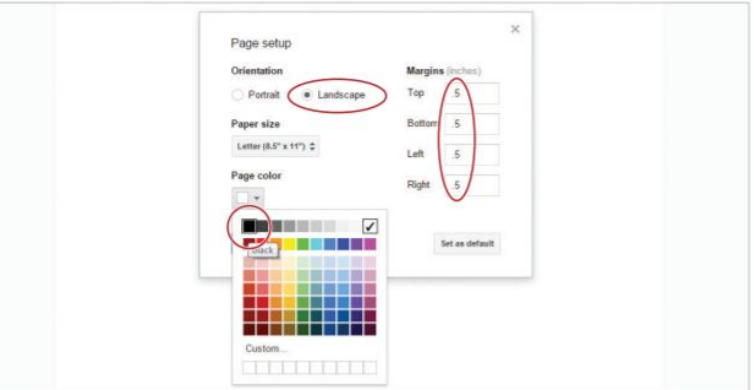

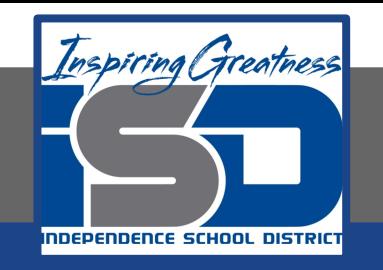

- **6. Insert Word Art. To add artistic flair to your document, do the following:**
	- **a. From the Insert menu, select Drawing.**

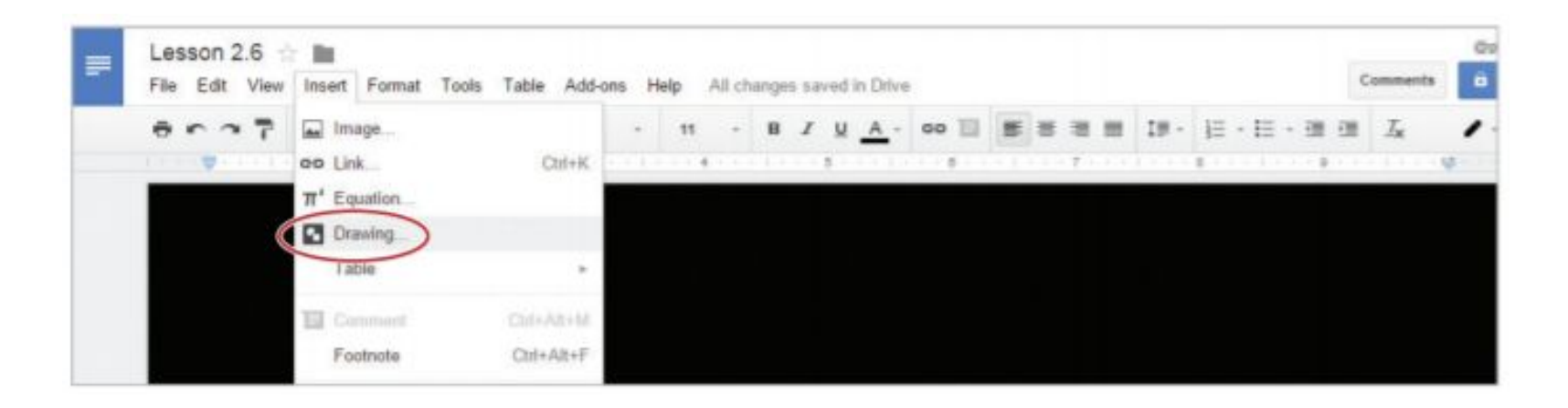

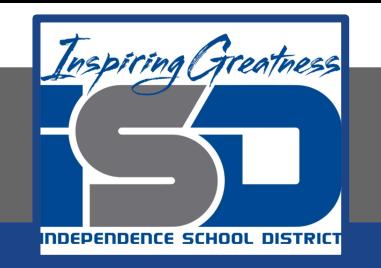

#### **7. From the Actions drop-down menu, select Word art.**

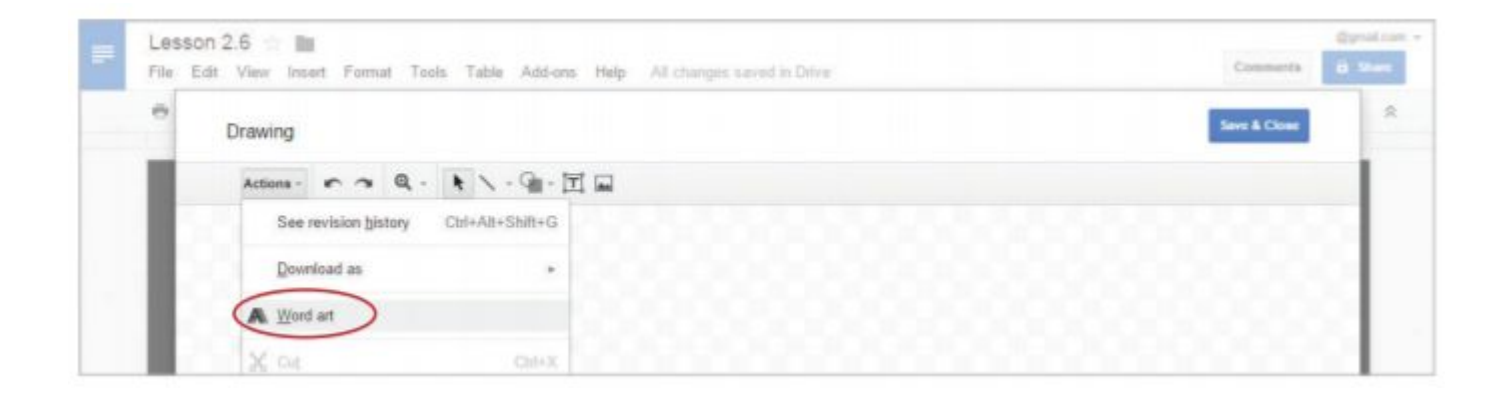

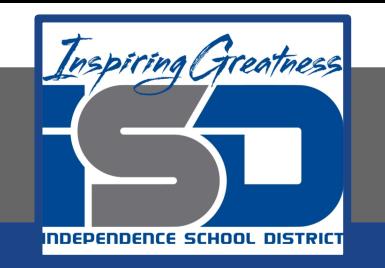

**8. In the Word art dialog box, type the text [Geometric Shapes], then hit the Enter key.** 

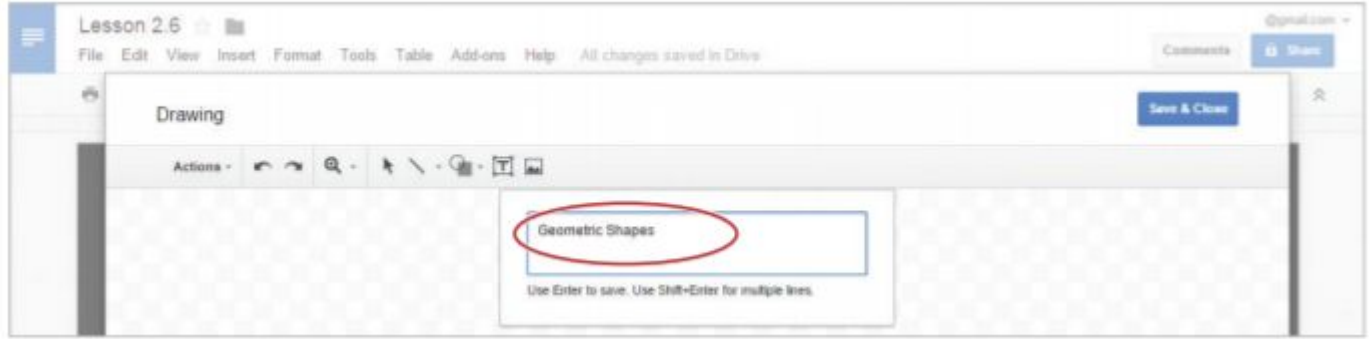

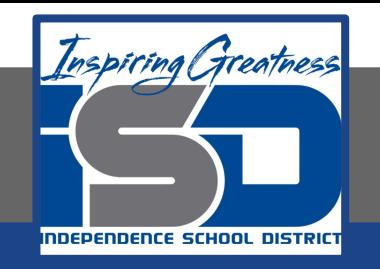

**9. Change Shape Fill Color. To change the fill color of a shape or word art, click the Fill color drop-down menu, then select White.**

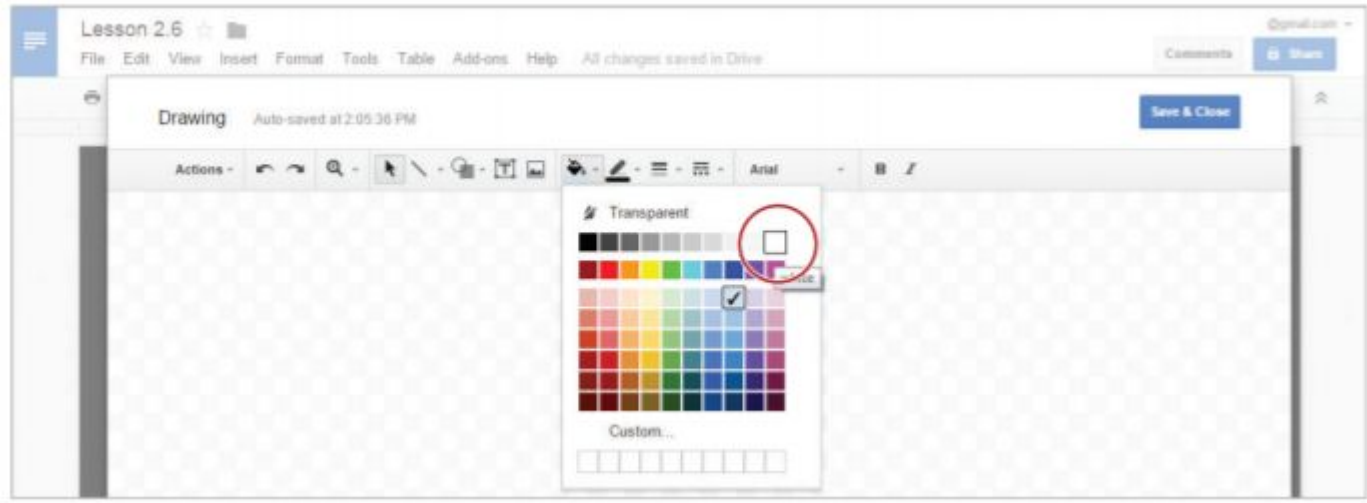

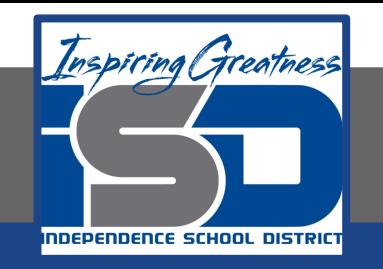

**10. Change Line Color. To change the line color of a shape or word art, click the Line color drop-down menu, then select Yellow.**

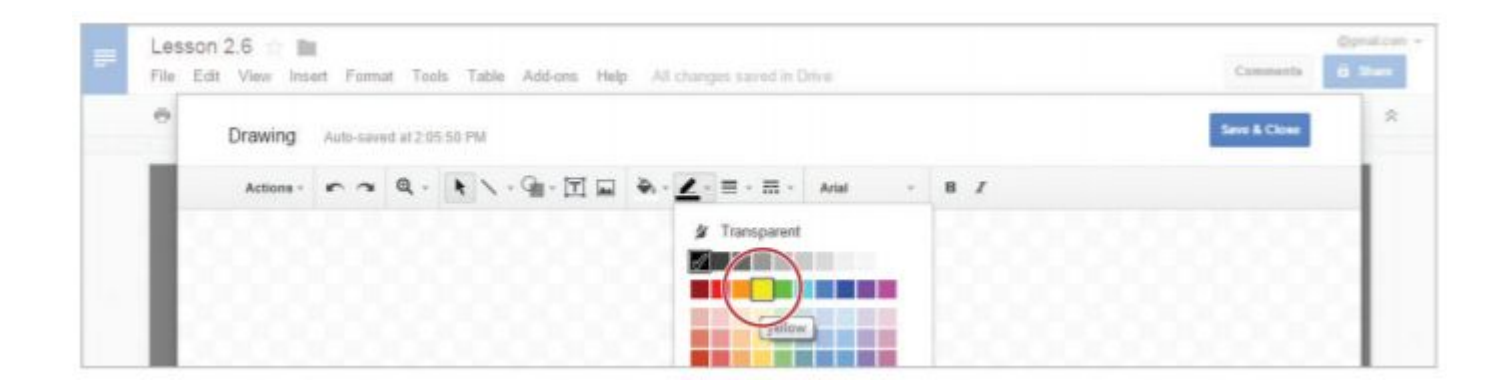

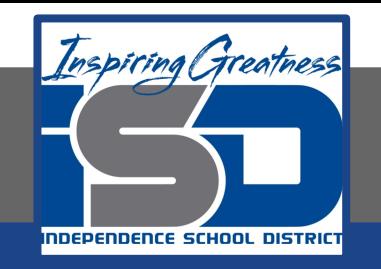

**11. Change Line Weight. To change the line weight of a shape or word art, click the Line weight dropdown, then select 4px.**

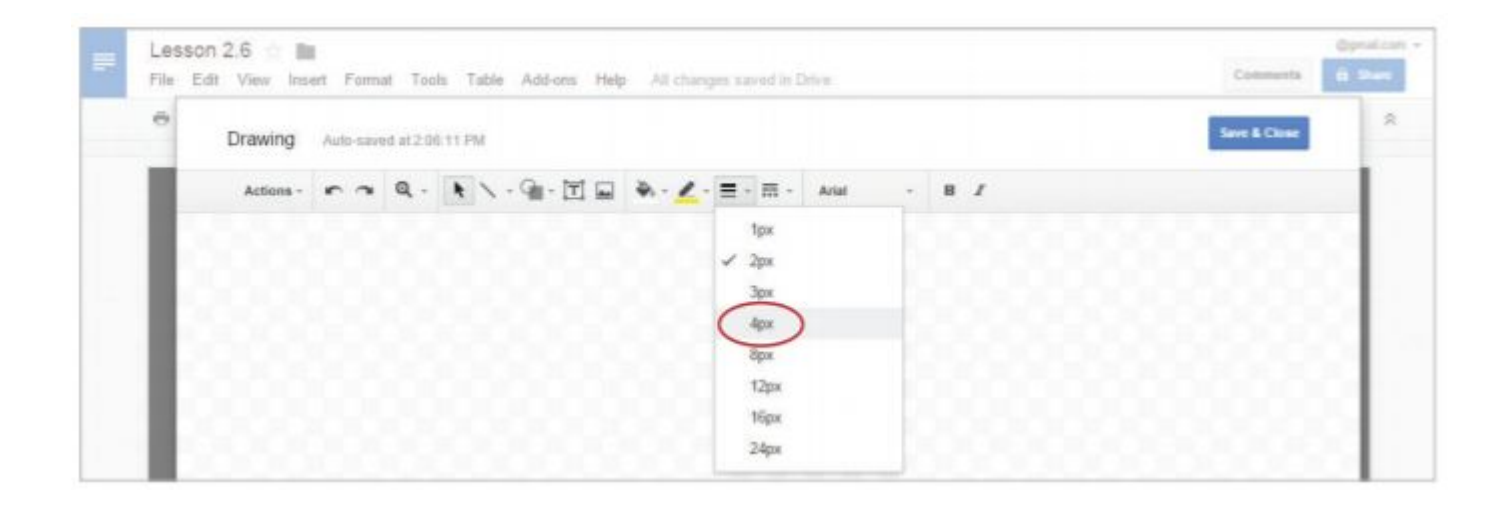

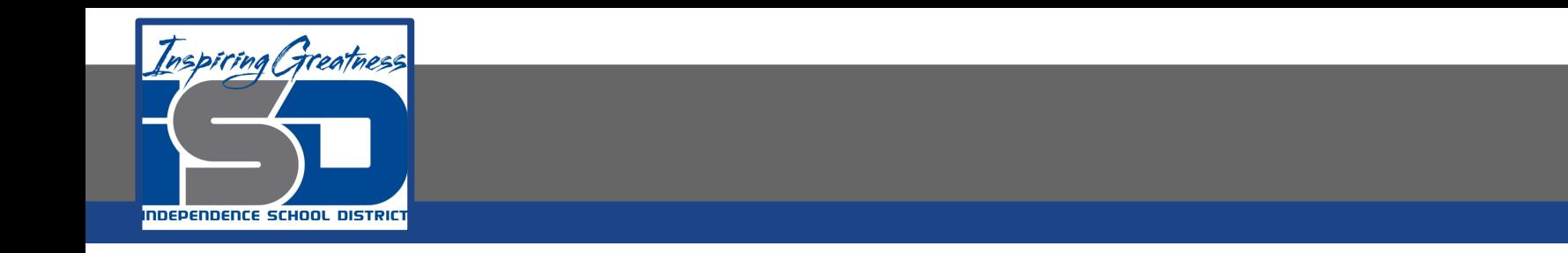

**12. Click Save & Close. The word art will now be inserted into your document.**

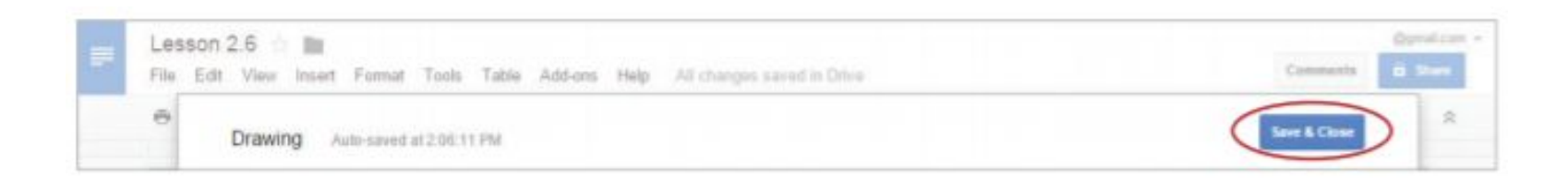

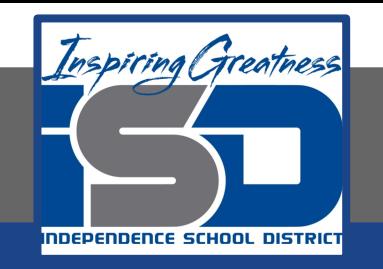

**13. Use Wrap text. To allow an object to move freely on the page, select the word art, then select Wrap text.**

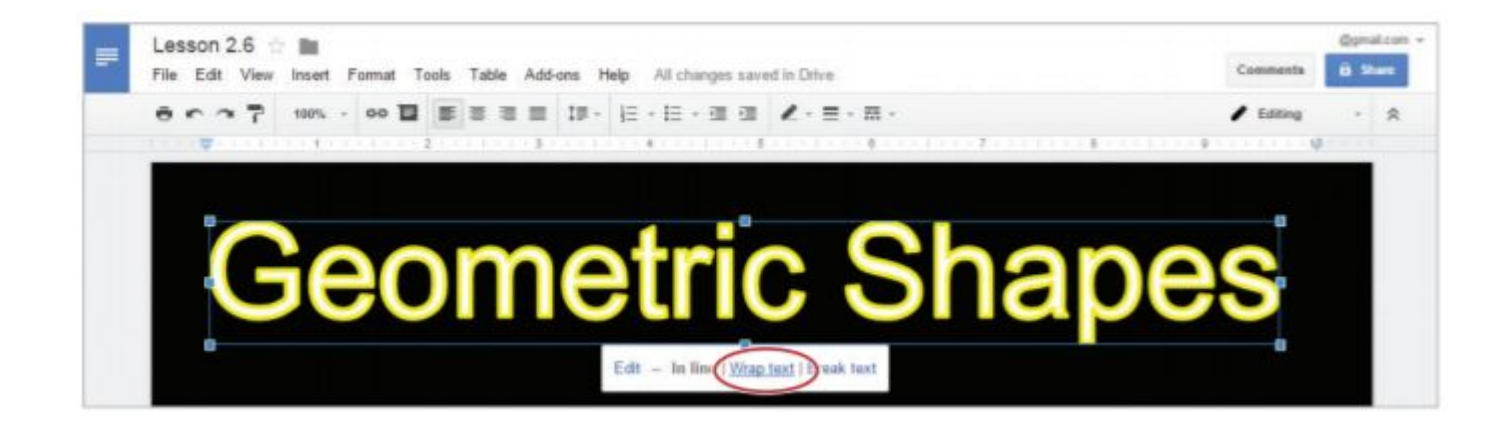

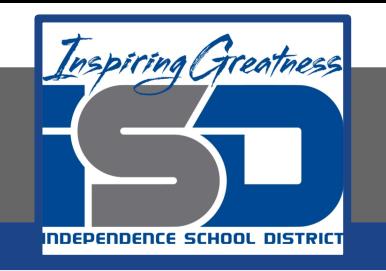

- **14. Insert a Shape. To create and insert lines and shapes into your document, do the following:**
	- **a. Click on the background of your page, then from the Insert menu, select Drawing, click the Shape icon, select Shapes, then choose Trapezoid.**

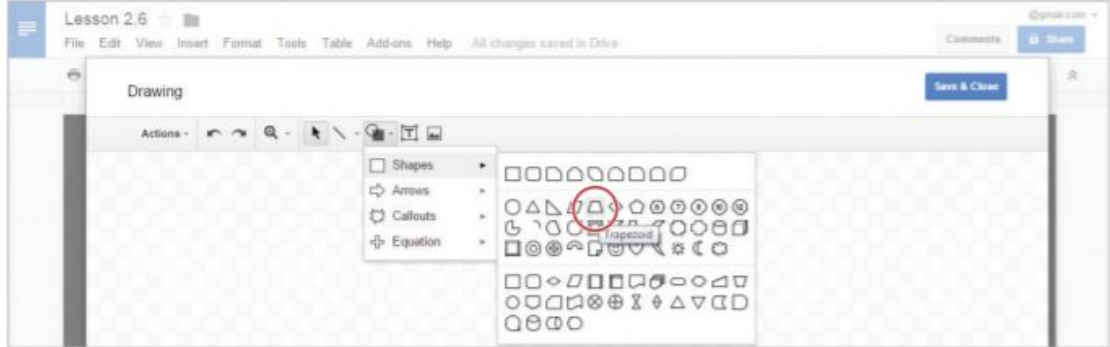

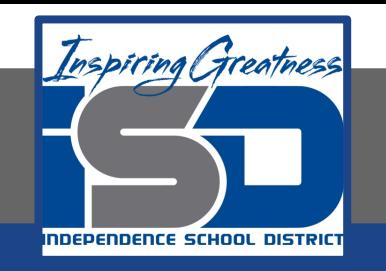

- **15. Click and drag to expand the trapezoid to approximately 18 grid squares wide and 18 grid squares tall.**
- **16. Double-click within the shape and type the text [TRAPEZOID].**

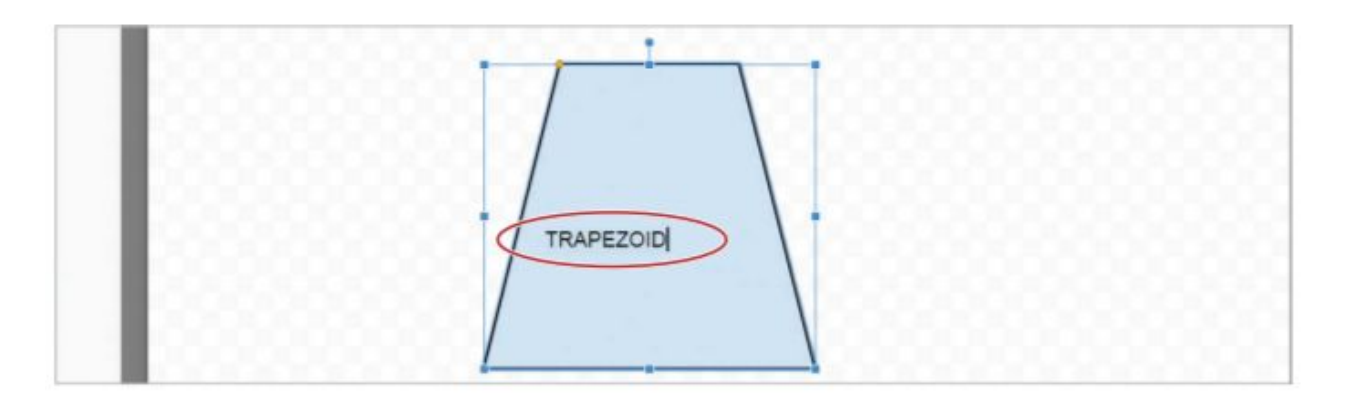

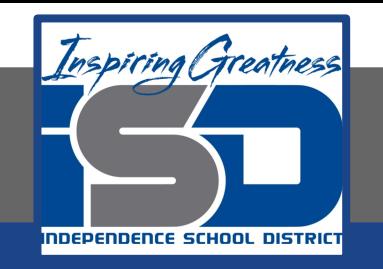

**17. To center align text within a shape, from the More drop-down menu, select the Align drop-down menu, then select Center.**

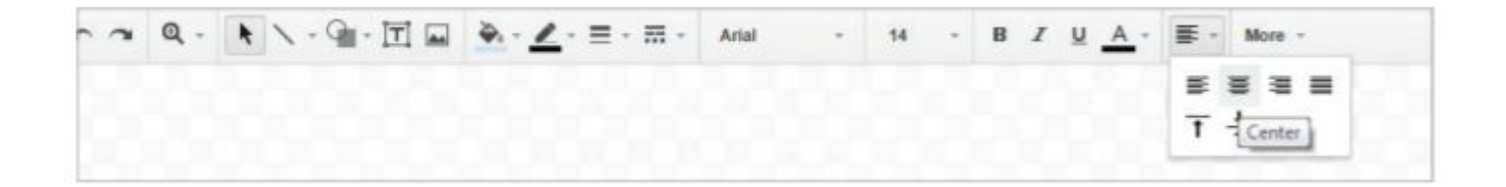

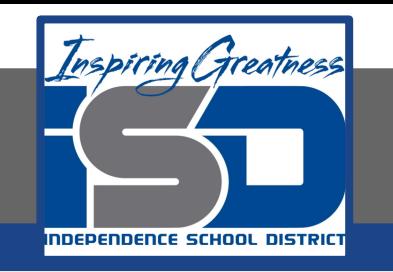

- **18. Bold the text, change the font to Comic Sans, the font size to 16, and the font color to white.**
- **19. Change the fill color of the trapezoid to red.**
- **20. Click Save & Close.**

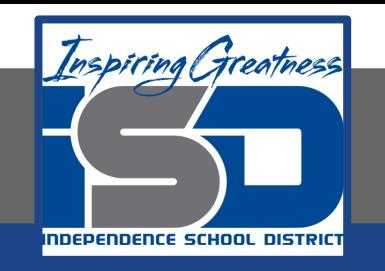

**21. Continue to do the steps outlined in the previous slides to add a triangle, pentagon and parallelogram.**

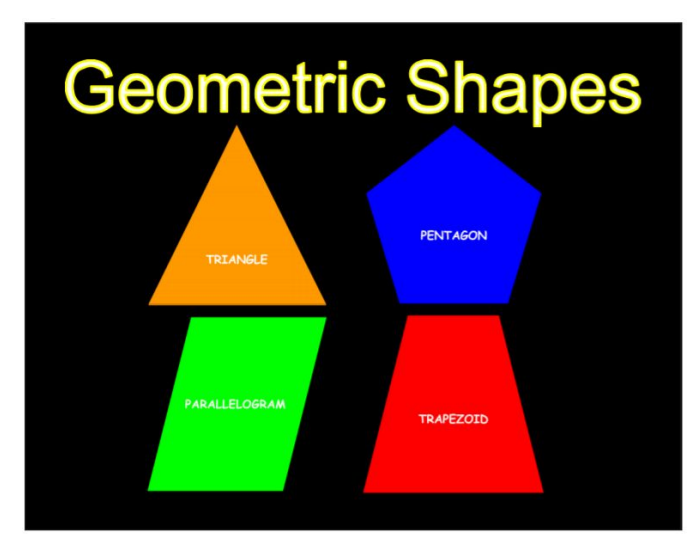

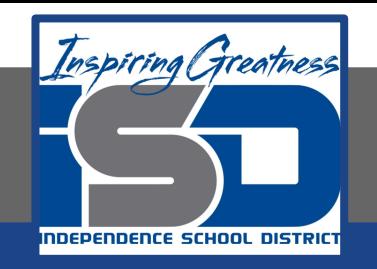

#### **Self-Assessment:**

#### **Check this document to see how you did.**

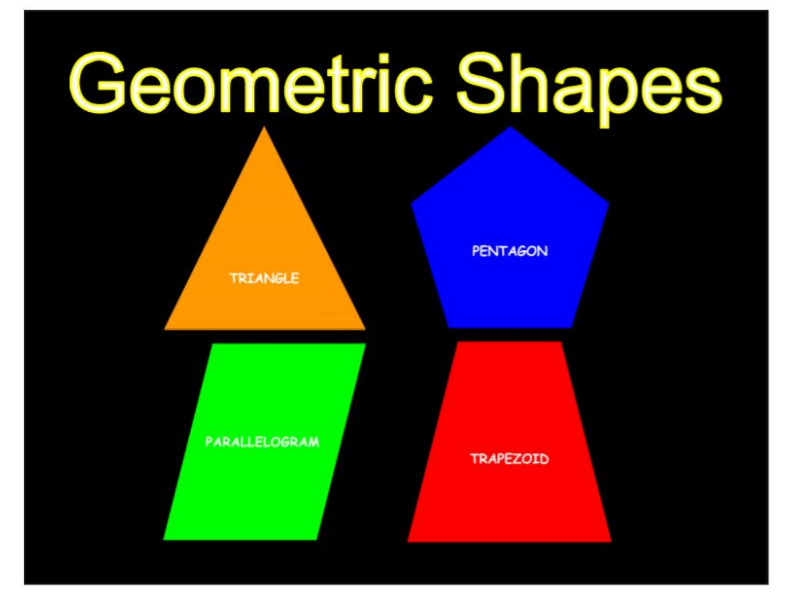

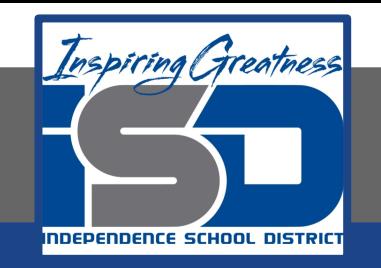

#### **Additional Practice:**

#### **Add More shapes to a second page of this document.**